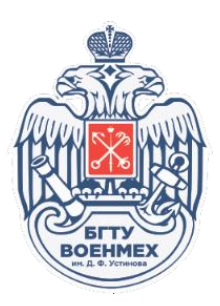

# JITSI.VOENMEH.RU БГТУ «ВОЕНМЕХ» ИМ. Д.Ф. УСТИНОВА. РУКОВОДСТВО ПО ЭКСПЛУАТАЦИИ

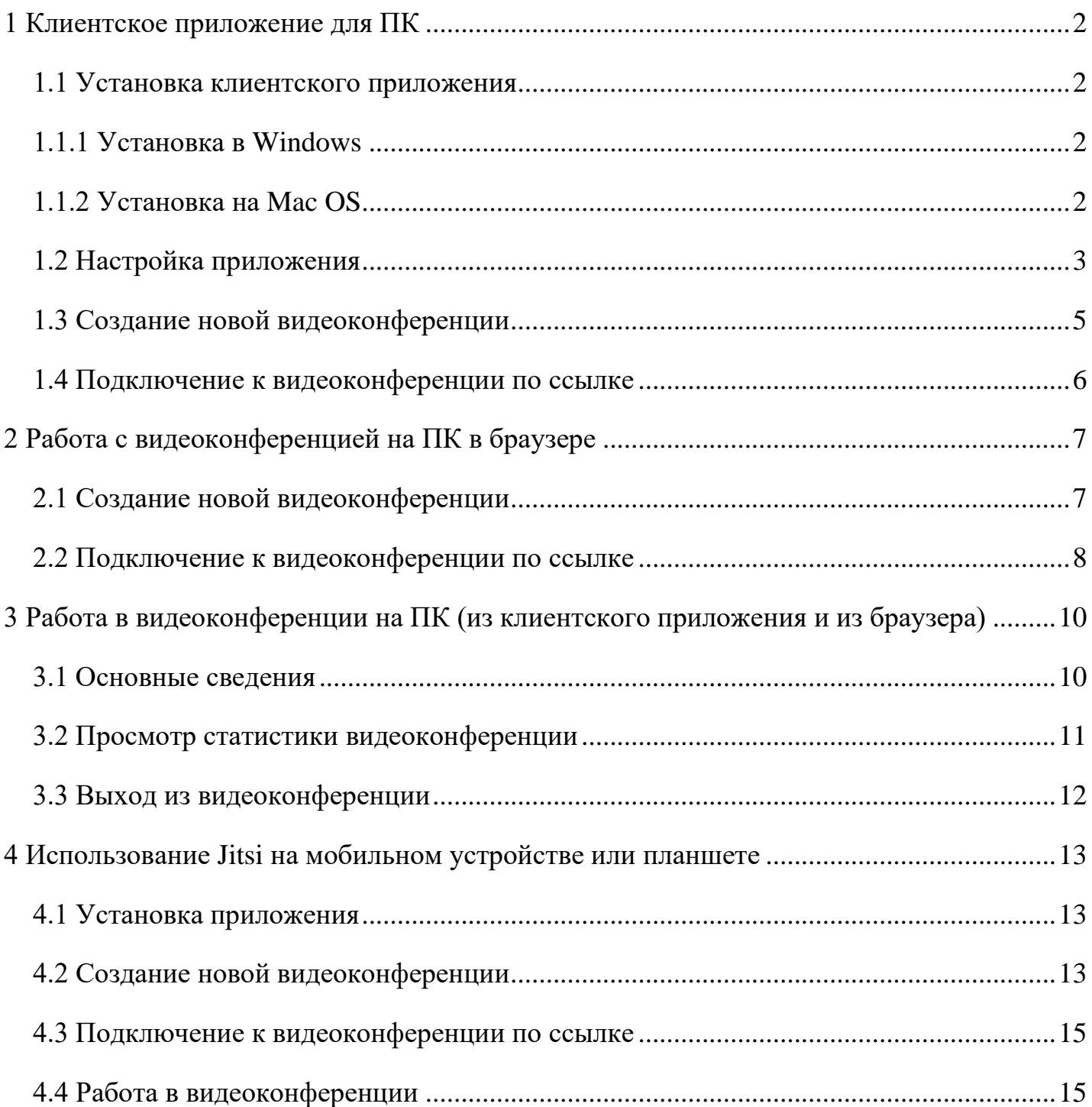

### <span id="page-1-0"></span>**1 Клиентское приложение для ПК**

1.1 Установка клиентского приложения

<span id="page-1-1"></span>Ссылка для скачивания: <https://disk.voenmeh.ru/index.php/s/yrYVrcyhLBXGnV9> (необходимо выбрать папку с названием операционной системы на Вашем ПК)

1.1.1 Установка в Windows

<span id="page-1-2"></span>Необходимо дважды кликнуть по скачанному файлу. После чего на Рабочем столе Вашего компьютера должен появиться ярлык.

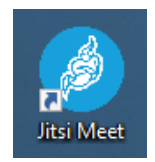

Дважды кликнув левой кнопки мыши по ярлыку, запустится приложение.

1.1.2 Установка на Mac OS

<span id="page-1-3"></span>В операционной системе Mac OS существует запрет на установку приложений из любых источников.

Пользователям Sierra и последних версий macOS необходимо выполнить все описанные ниже пункты. Пользователям ранних версий OS X нужно выполнить только пункты 4-6.

Решение проблемы:

- 1) откройте Spotlight, введите Terminal и щёлкните по значку Терминала;
- 2) в Терминале введите sudo spctl --master-disable и нажмите на клавиатуре Return;
- 3) введите пароль, который Вы используете для входа в Mac OS;

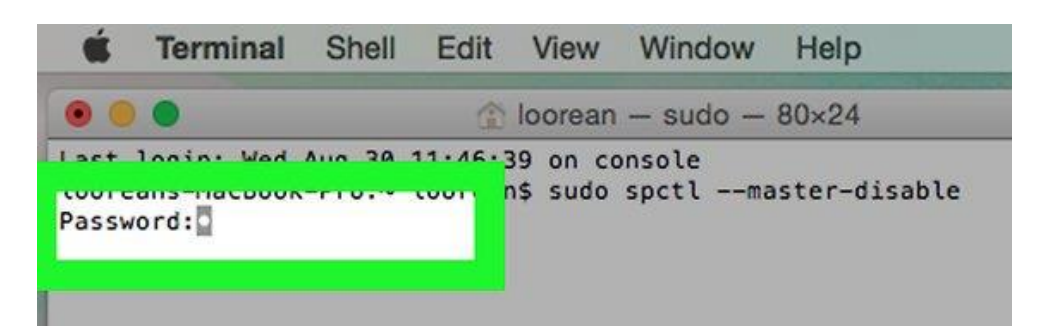

4) перейдите в «Системные настройки» → «Защита и безопасность»;

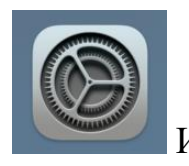

Chrome Файл Изменить Посмотреть Об этом Мас Системные настройки...  $MJM$   $\longrightarrow$ 

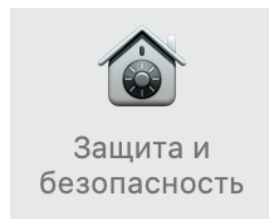

- 5) во вкладке «Основные» внизу "снимите" замок, чтобы можно было вносить изменения в настройки системы;
- 6) установите флажок напротив «Разрешить использование программ, загруженных из любого источника».

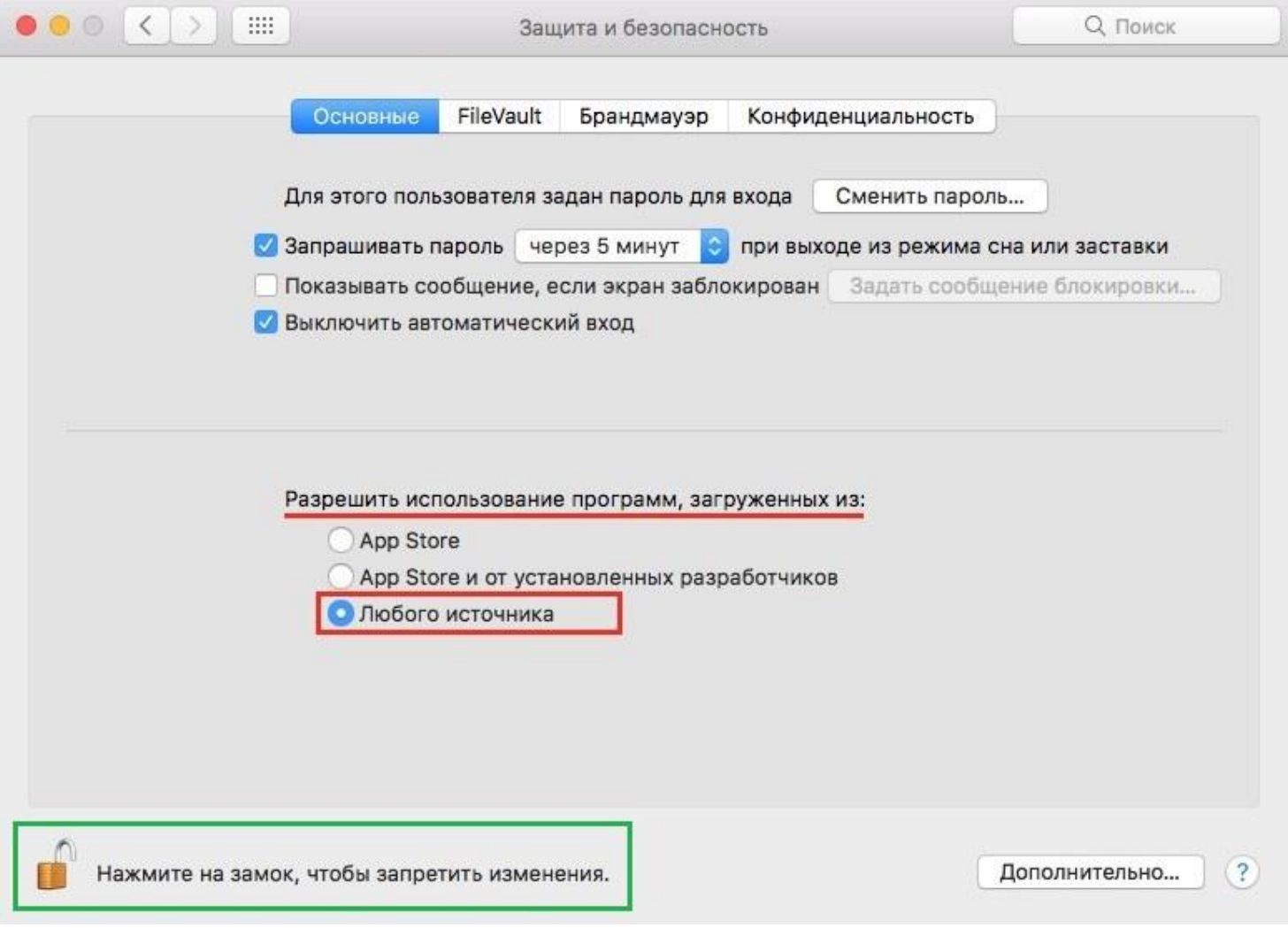

Запустите скачанный файл формата dmg.

### <span id="page-2-0"></span>1.2 Настройка приложения

В запущенном приложении нажмите на иконку шестерёнки.

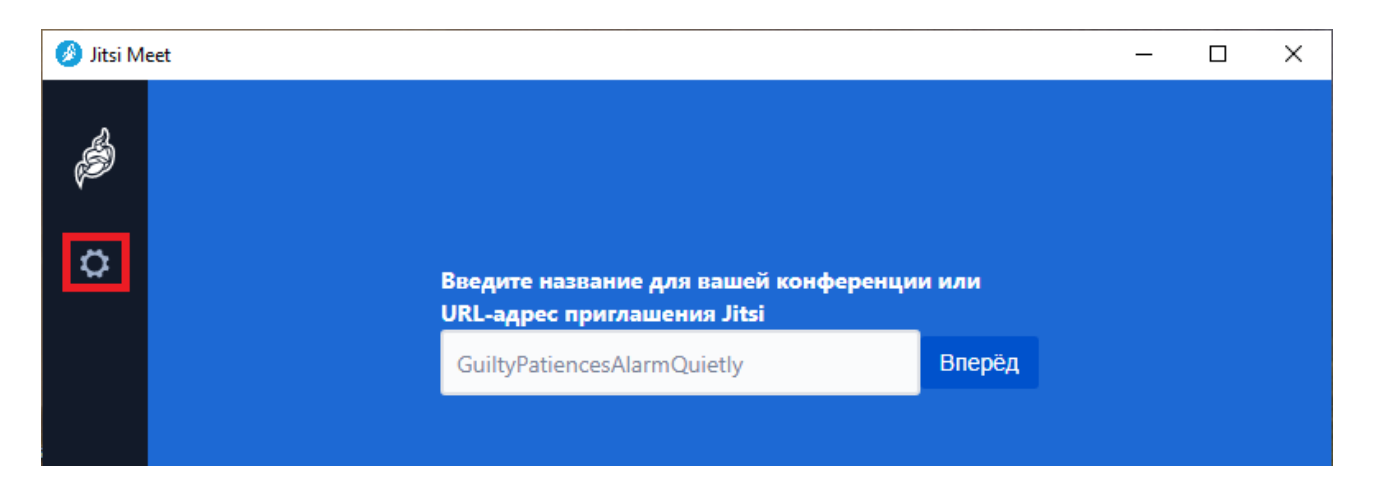

В открывшемся окне укажите своё имя и свою корпоративную почту.

Нажмите на <sup>> Расширенные настройки</sup> В поле «URL-адрес сервера» введите https://jitsi.voenmeh.ru

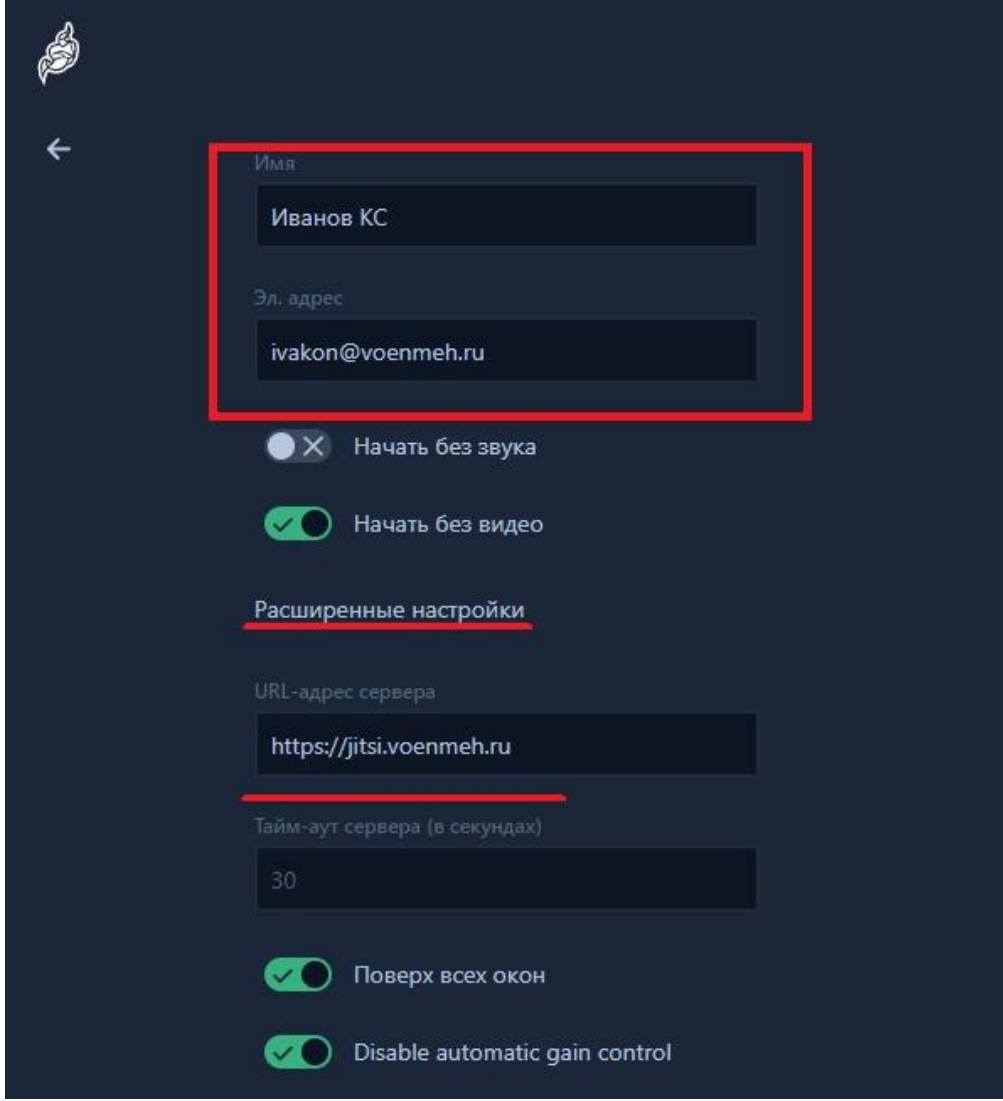

Нажмите на стрелочку вверху слева в программе.

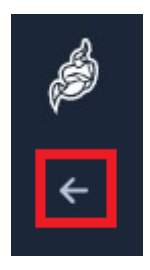

Закройте программу нажатием на крестик в правом верхнем углу окна и запустите её заново. Теперь программа готова к работе.

<span id="page-4-0"></span>1.3 Создание новой видеоконференции

Для запуска новой конференции введите её название в поле ввода имени конференции

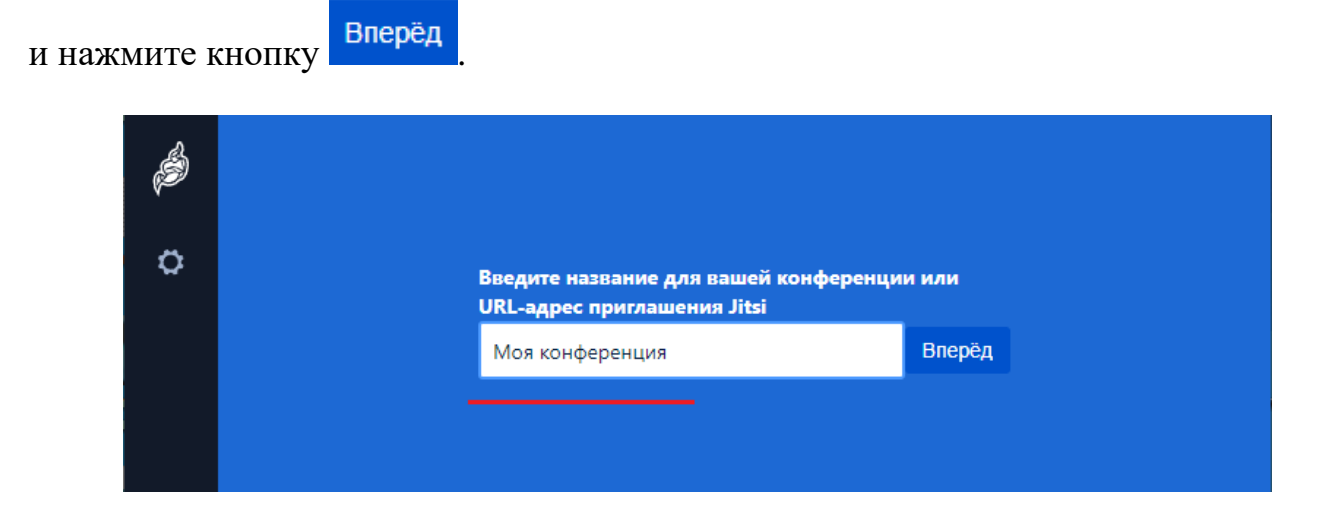

Далее Вам необходимо пройти авторизацию. Логин и пароль совпадают с данными от Вашей корпоративной почты (логин вводится без @voenmeh.ru).

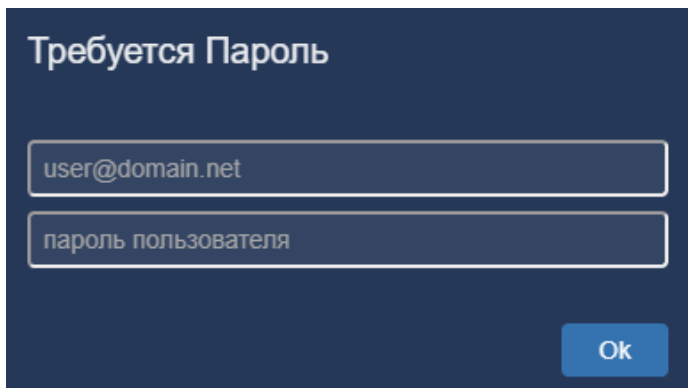

Для того, чтобы скопировать ссылку на созданную видеоконференцию, необходимо в правом нижнем углу нажать на значок  $\bullet$ , затем на значок  $\bullet$ . Нажатие по второму значку автоматически скопирует в буфер обмена ссылку на данную конференцию, которой впоследствии можно будет делиться посредством, например, корпоративной почты.

### <span id="page-5-0"></span>1.4 Подключение к видеоконференции по ссылке

Для подключения по ссылке к уже существующей видеоконференции скопируйте

ссылку и вставьте её в поле ввода названия конференции и нажмите кнопку Вперёд

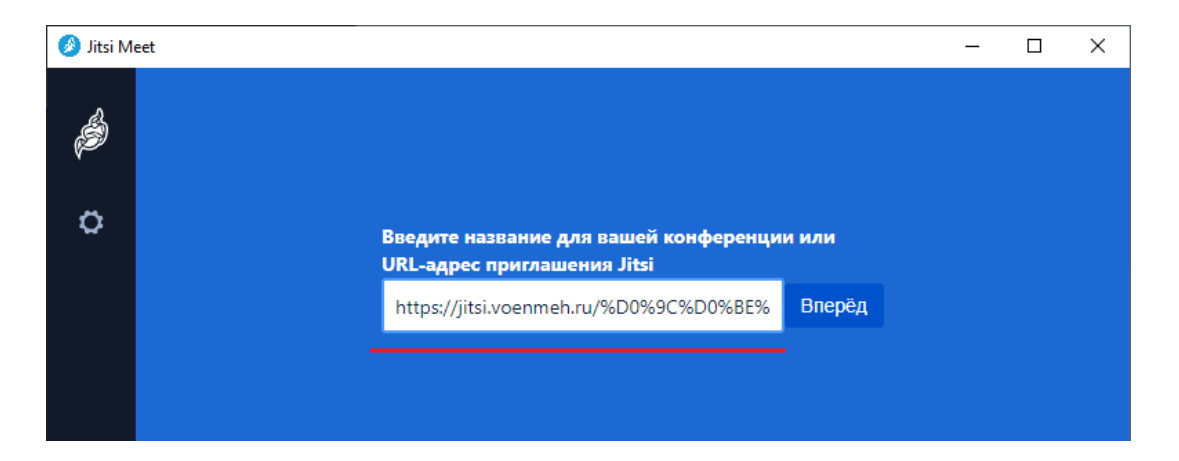

Далее Вам необходимо пройти авторизацию. Логин и пароль совпадают с данными от Вашей корпоративной почты (логин вводится без @voenmeh.ru).

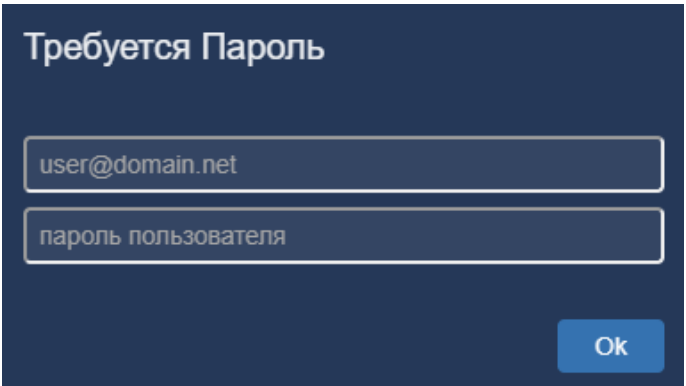

Во время видеоконференции следует выключать свой микрофон для избежания транслирования шумов в те моменты, когда Вы не выступаете.

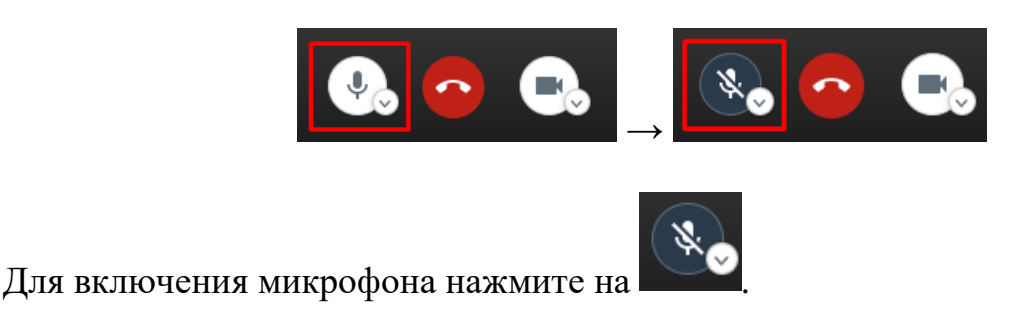

Работа с видеоконференцией описана в разделе 3 данного руководства.

## <span id="page-6-0"></span>**2 Работа с видеоконференцией на ПК в браузере**

### 2.1 Создание новой видеоконференции

<span id="page-6-1"></span>Создание видеоконференции происходит на сайте [jitsi.voenmeh.ru.](https://jitsi.voenmeh.ru/) На открывшейся странице необходимо ввести название видеоконференции, например, «zasedanie\_kaf\_ …», и нажать Enter на клавиатуре или ОК рядом с введённым названием видеоконференции.

# Защищенная, полнофункциональная и совершенно бесплатная система видеоконференций

Попробуйте видеочат со всей командой. Приглашайте знакомых! Jitsi Meet полностью зашифрованное решение для видеоконференций с открытым исходным кодом. Пользуйтесь каждый день, бесплатно и без регистрации.

Начать новую видеоконференцию zasedanie\_kaf

Первым делом необходимо пройти авторизацию. Логин и пароль совпадают с данными от Вашей корпоративной почты (логин вводится без  $@$ voenmeh.ru).

ОK

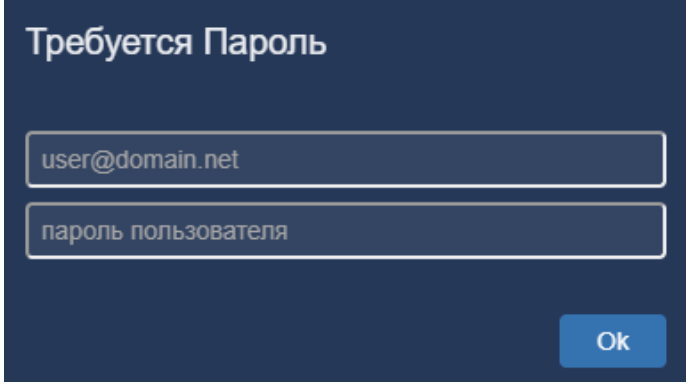

При запросе от браузера разрешения на использование микрофона и веб-камеры Вам необходимо разрешить использование.

В новом появившемся окне введите свои имя и фамилию и нажмите <sup>ок</sup>

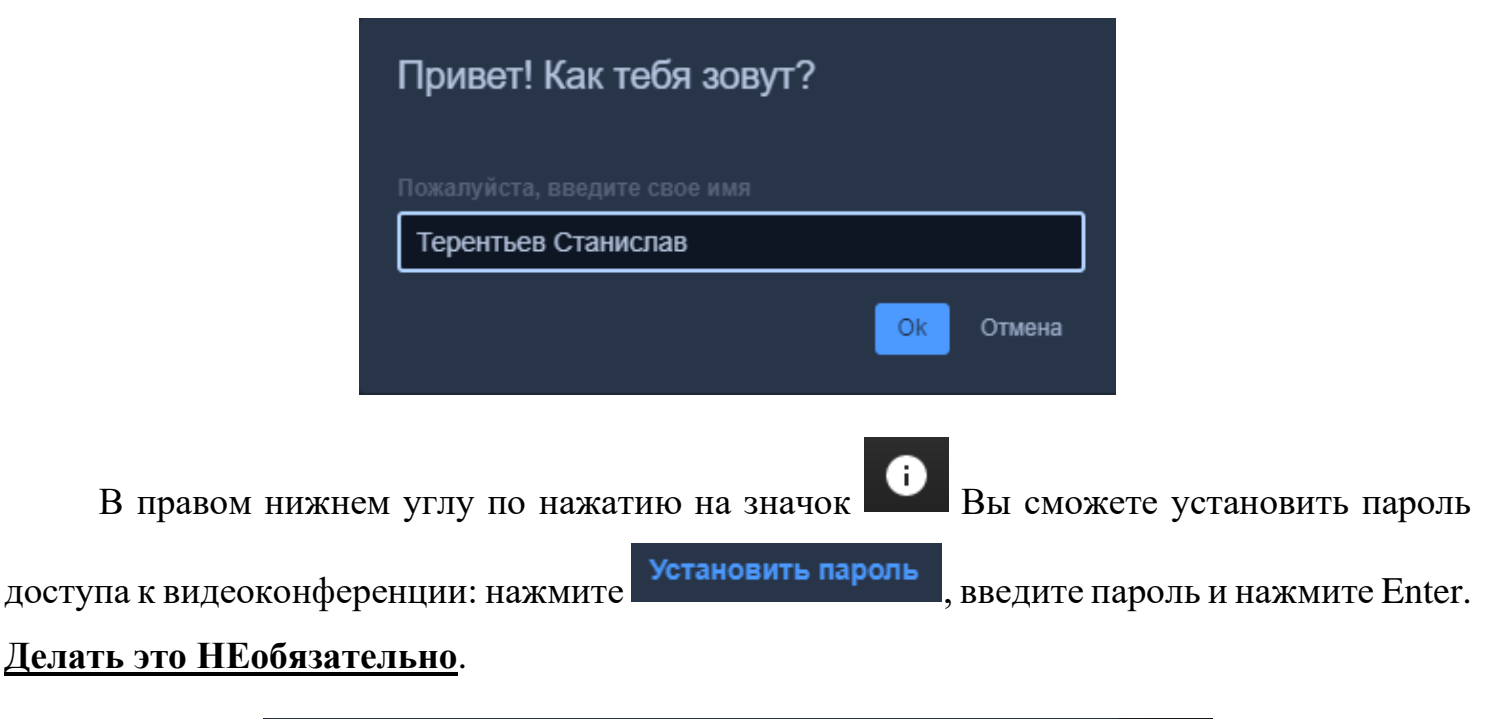

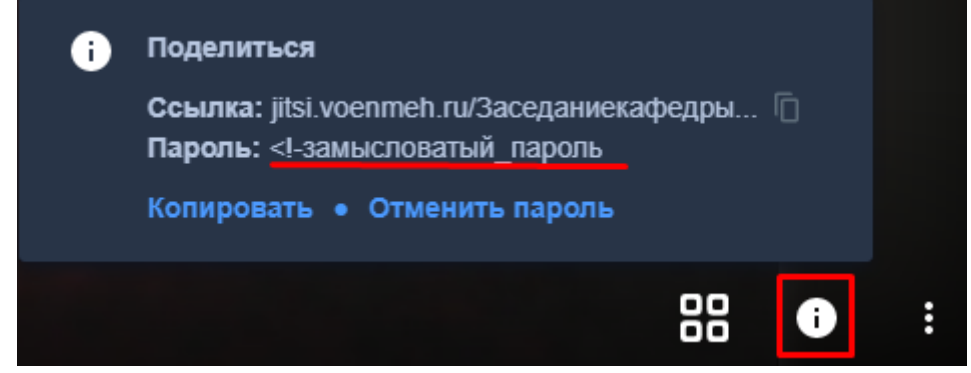

Появление фразы «Убрать пароль» означает, что пароль успешно установлен.

Теперь необходимо скопировать ссылку и отправить её другим участникам по электронной почте или любым другим удобным способом связи.

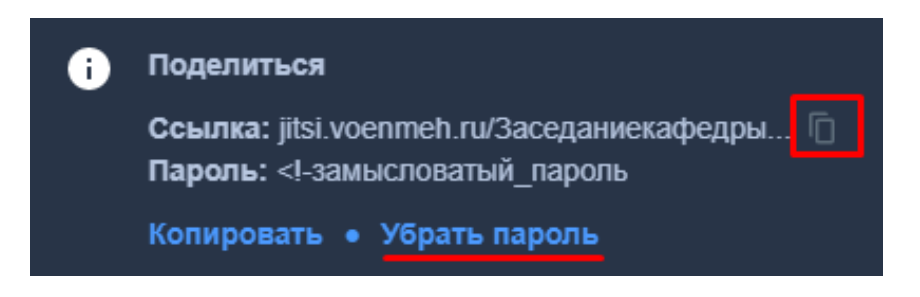

2.2 Подключение к видеоконференции по ссылке

<span id="page-7-0"></span>Перейдя по ссылке, полученной от модератора (создателя) видеоконференции, Вам необходимо пройти авторизацию (логин и пароль совпадают с данными от Вашей корпоративной почты, логин вводится без  $(a)$ voenmeh.ru), а также разрешить браузеру использование микрофона и веб-камеры.

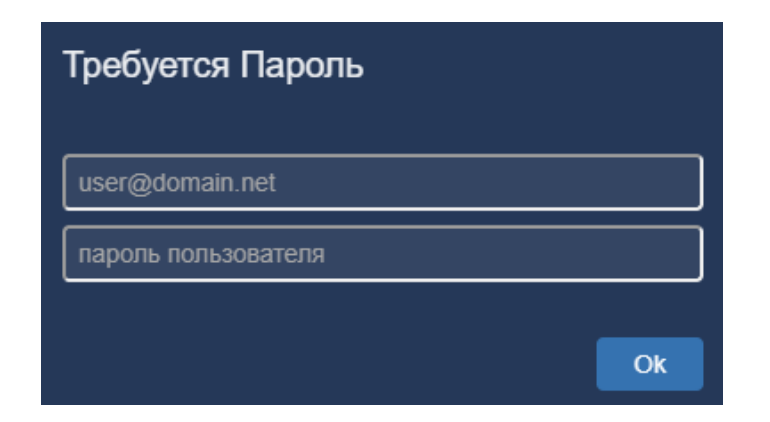

Далее требуется ввести пароль (если он установлен модератором), который должен быть указан в письме от модератора видеоконференции. Если пароль не установлен, данное окно не появится.

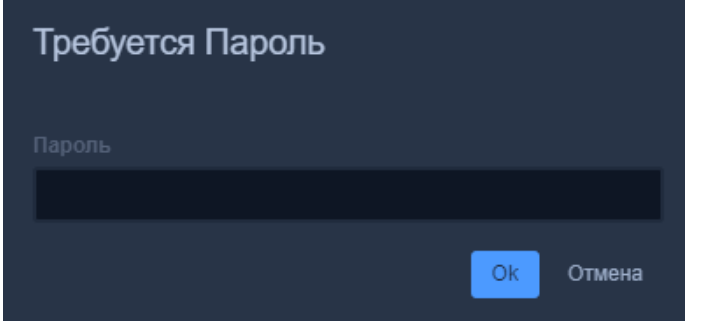

В новом появившемся окне введите свои имя и фамилию и нажмите <sup>ок</sup>

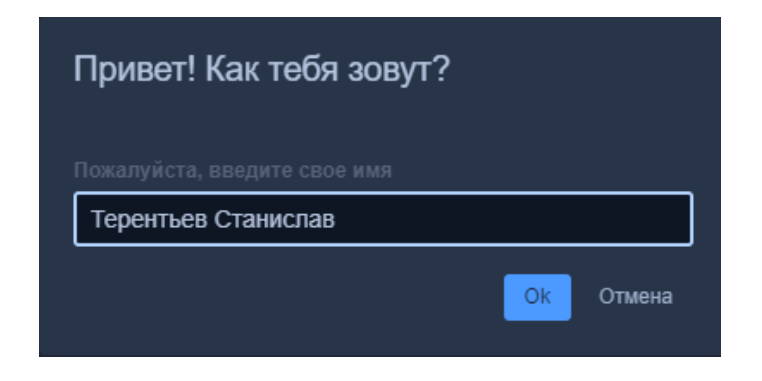

После проделанных действий Вы будете подключены к видеоконференции.

Работа с видеоконференцией описана в разделе 3 данного руководства.

### <span id="page-9-0"></span>**3 Работа в видеоконференции на ПК (из клиентского приложения и из браузера)**

#### <span id="page-9-1"></span>3.1 Основные сведения

Во время видеоконференции следует выключать свой микрофон для избежания транслирования шумов в те моменты, когда Вы не выступаете.

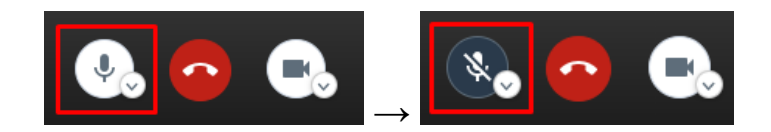

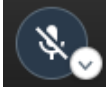

Для включения микрофона нажмите на .

Во время своего выступления Вы можете включить демонстрацию экрана. Для этого в нижнем левом углу экрана нажмите на , выберите экран или окно приложения, которое хотите демонстрировать в видеоконференции, и нажмите **Поделиться** 

Выключение демонстрации экрана происходит также по нажатию на .

Для просмотра видеотрансляции конкретного пользователя в полноэкранном режиме нажмите на имя соответствующего пользователя в видеоконференции.

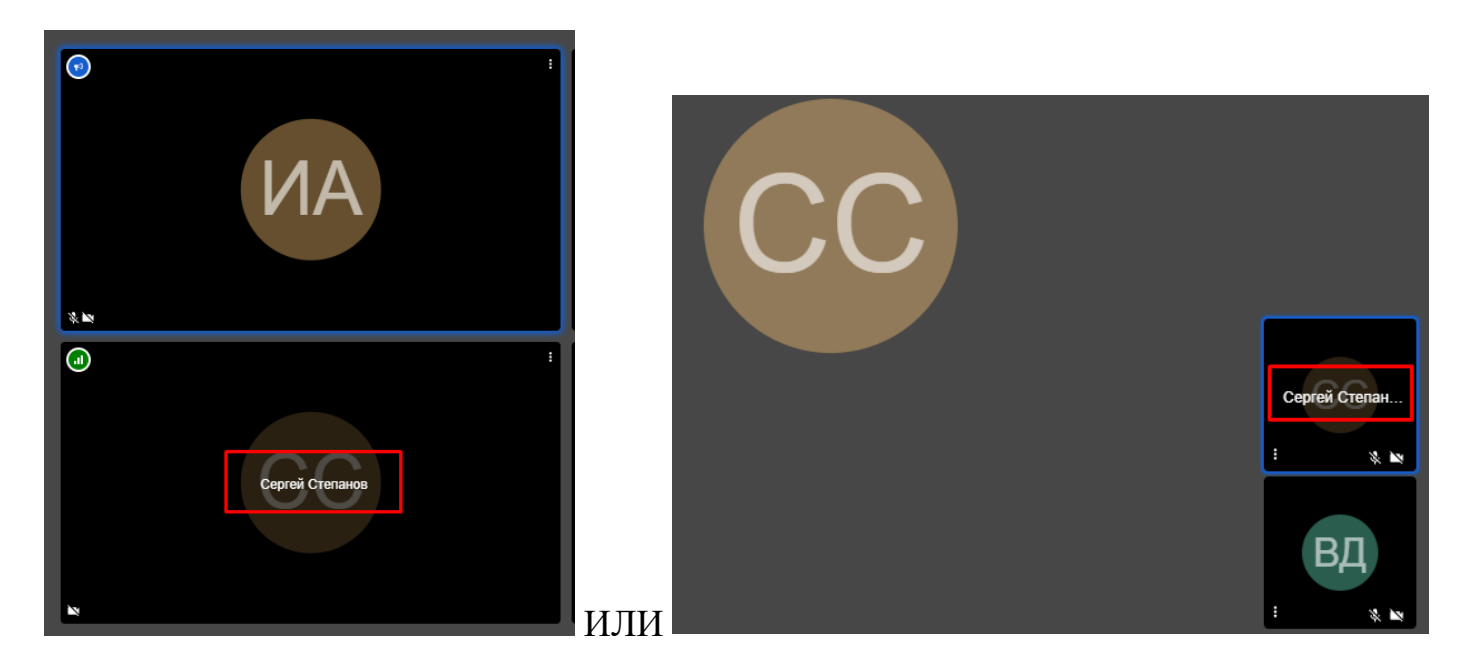

В видеоконференции доступен общий чат. По нажатию в нижнем левом углу на значок

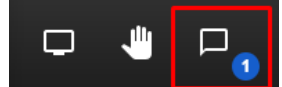

чата Видите в Вы можете просматривать входящие сообщения, а также отвечать на

них и писать новые. Отправка сообщения осуществляется по нажатию на Enter.

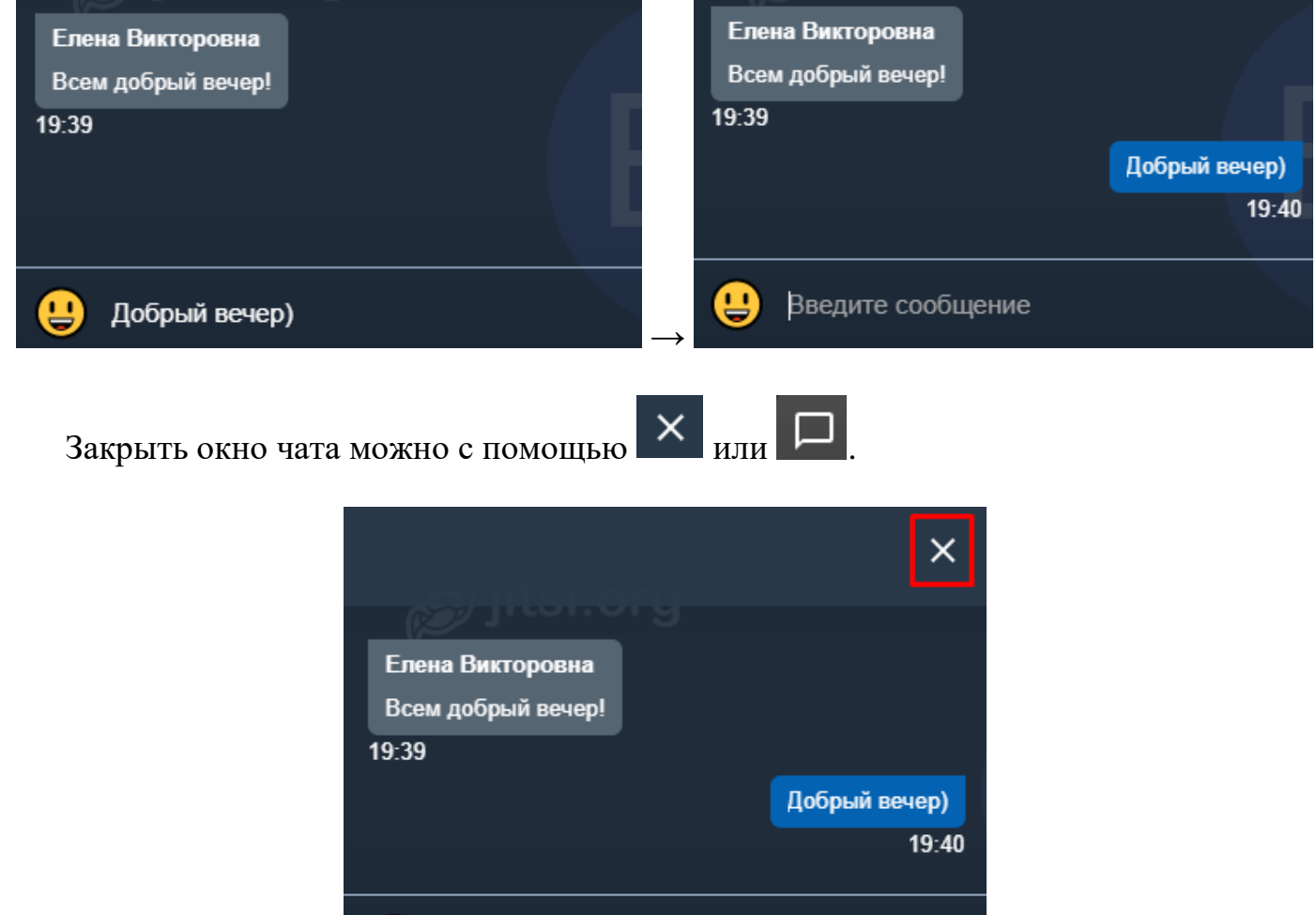

3.2 Просмотр статистики видеоконференции

<span id="page-10-0"></span>Для просмотра статистики по данной видеоконференции нажмите в правом нижнем углу на **и выберите пункт «Статистика»**.

Введите сообщение

ŢΨ,

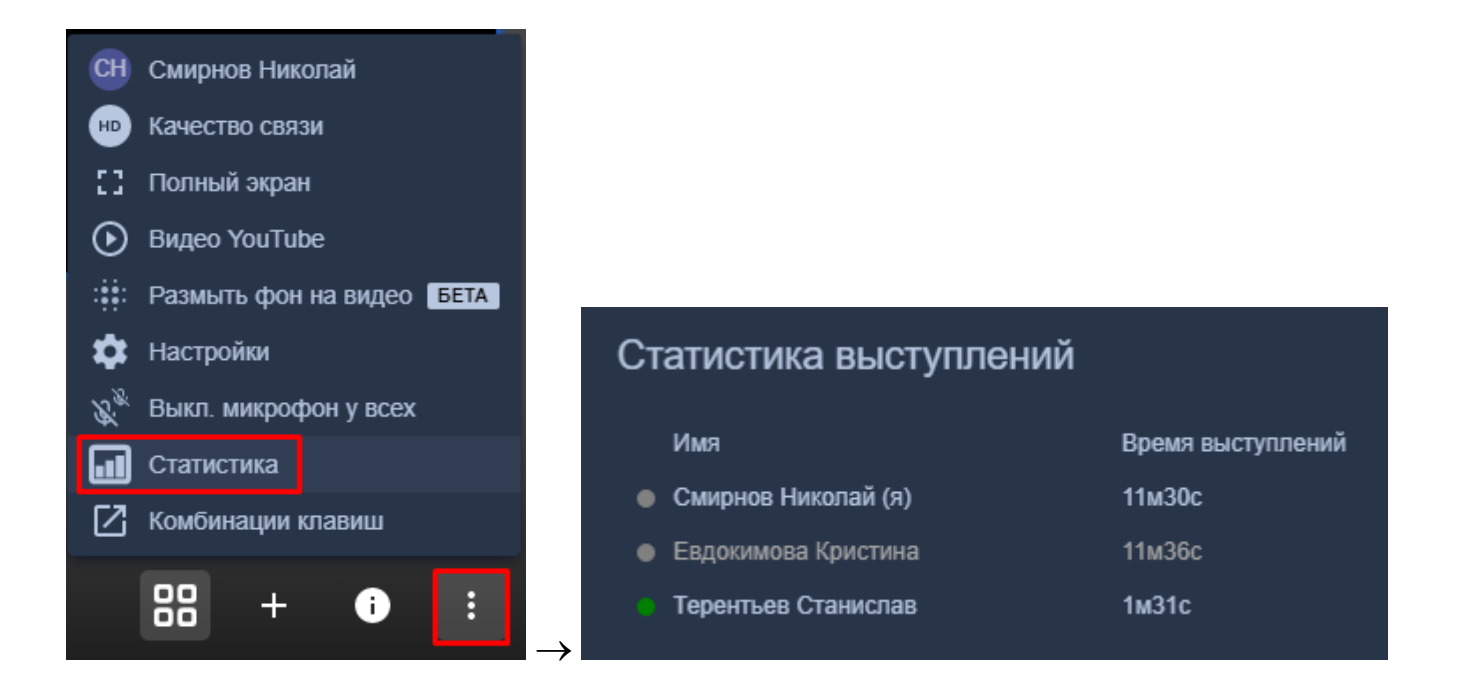

### 3.3 Выход из видеоконференции

<span id="page-11-0"></span>Выход из видеоконференции осуществляется по кнопке «Выход» в нижней части экрана.

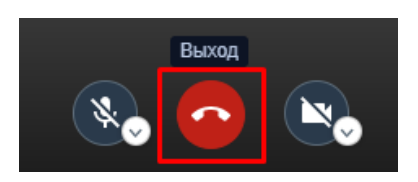

### <span id="page-12-0"></span>**4 Использование Jitsi на мобильном устройстве или планшете**

### <span id="page-12-1"></span>4.1 Установка приложения

Если Вы собираетесь подключаться к видеоконференции через планшет или мобильное устройство, заблаговременно установите на свой девайс приложение Jitsi Meet.

Ссылка для IOS:<https://apps.apple.com/ru/app/jitsi-meet/id1165103905>

Ссылка для Android:<https://play.google.com/store/apps/details?id=org.jitsi.meet>

После установки приложения откройте его, перейдите в меню с помощью в левом верхнем углу, перейдите в настройки и в поле «Отображаемое имя» укажите своё имя для удобства других пользователей, а также в поле «Адрес сервера» введите *https://jitsi.voenmeh.ru*, после чего нажмите  $\epsilon$  в верхнем левом углу.

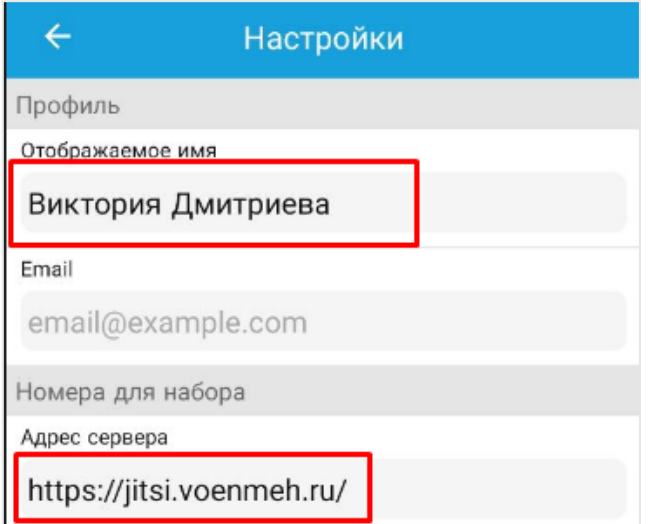

4.2 Создание новой видеоконференции

<span id="page-12-2"></span>На главном экране необходимо ввести название видеоконференции, например, «zasedanie\_kaf\_ …», после чего нажать «Создать / Присоединиться».

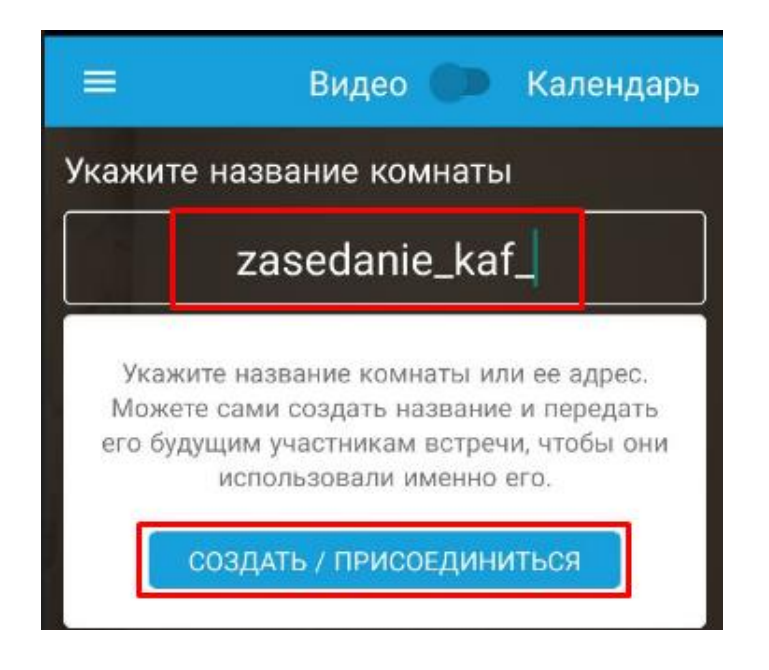

Далее Вам необходимо пройти авторизацию (логин и пароль совпадают с данными от Вашей корпоративной почты, <u>логин вводится без @voenmeh.ru</u>), а также разрешить приложению использование микрофона и веб-камеры.

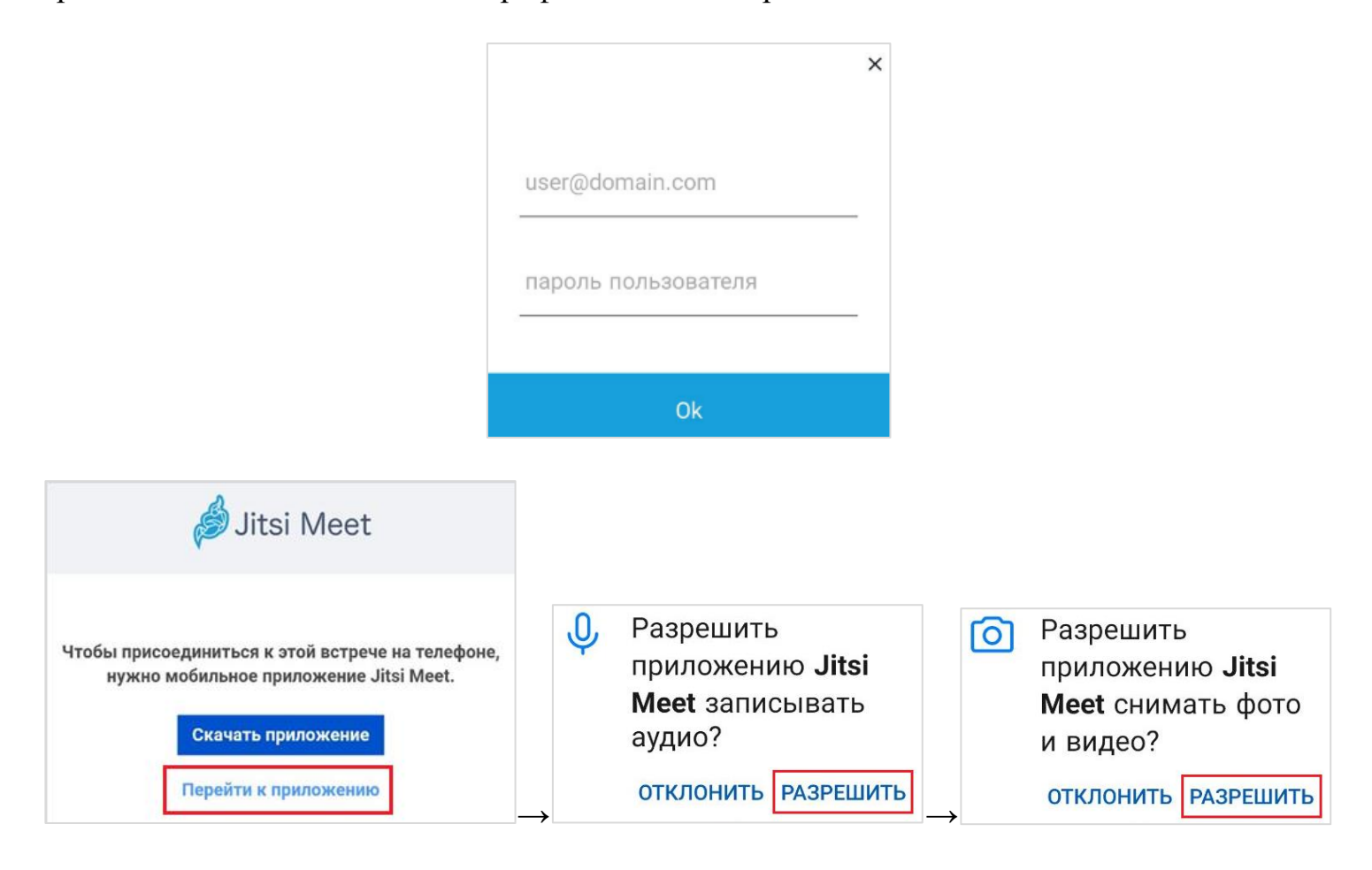

Чтобы поделиться ссылкой на созданную видеоконференцию, нажмите на главном

+2 Invite others

экране на **и поделитесь его через корпоративную** 

почту, либо отправьте приглашение с мобильного устройства или планшета через мессенджеры.

4.3 Подключение к видеоконференции по ссылке

<span id="page-14-0"></span>Перейдя по ссылке, полученной от модератора видеоконференции, Вам необходимо пройти авторизацию (логин и пароль совпадают с данными от Вашей корпоративной почты, логин вводится без @voenmeh.ru), а также разрешить приложению использование микрофона и веб-камеры.

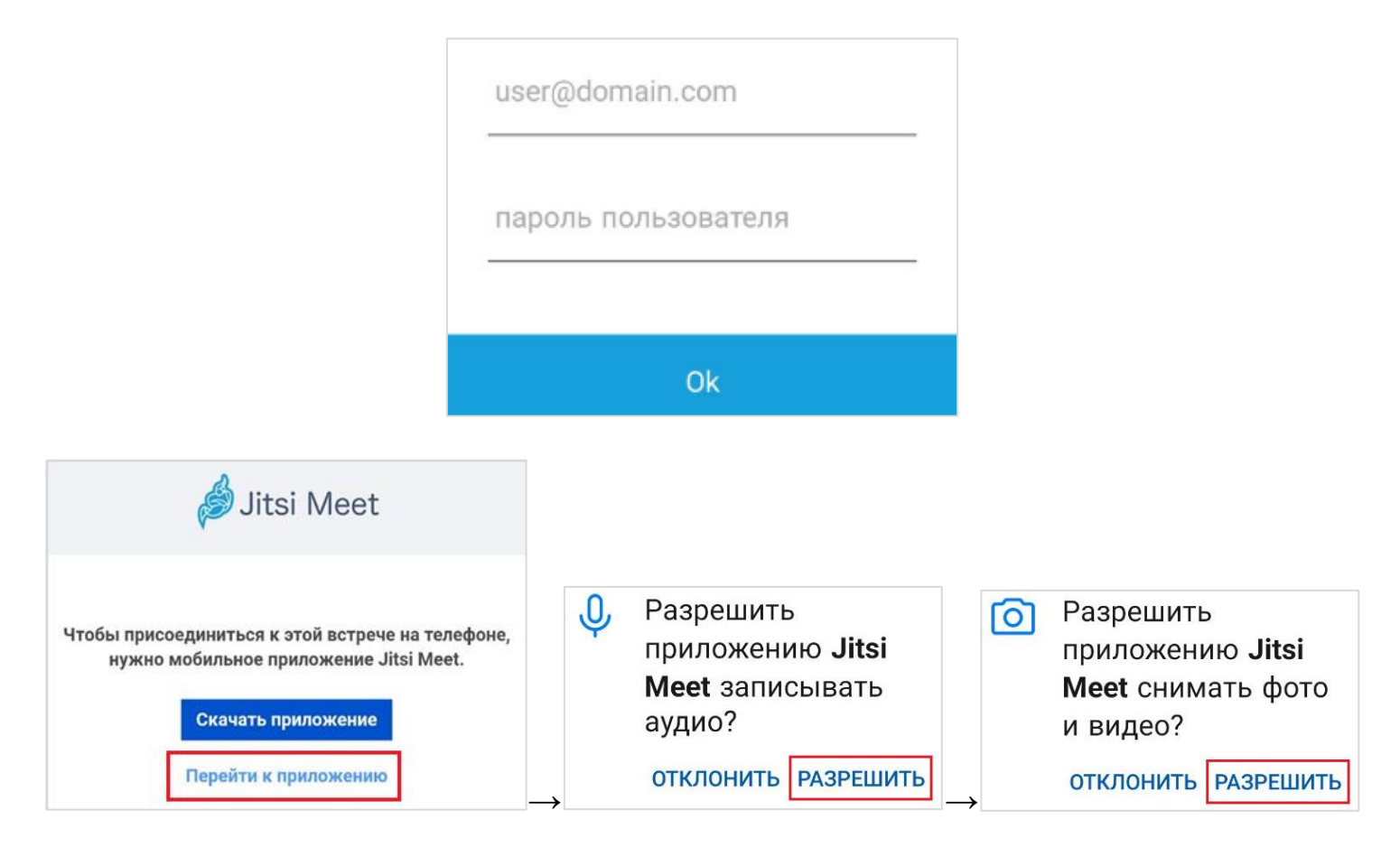

После проделанных действий Вы будете подключены к видеоконференции.

4.4 Работа в видеоконференции

<span id="page-14-1"></span>Во время видеоконференции следует выключать свой микрофон для избежания транслирования шумов в те моменты, когда Вы не выступаете.

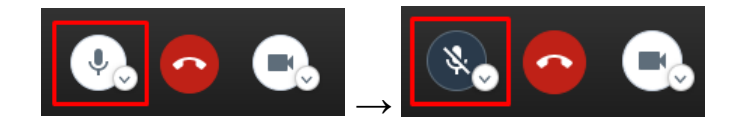

Для включения микрофона нажмите на .

Для просмотра видеотрансляции конкретного пользователя в полноэкранном режиме нажмите на имя соответствующего пользователя в видеоконференции.

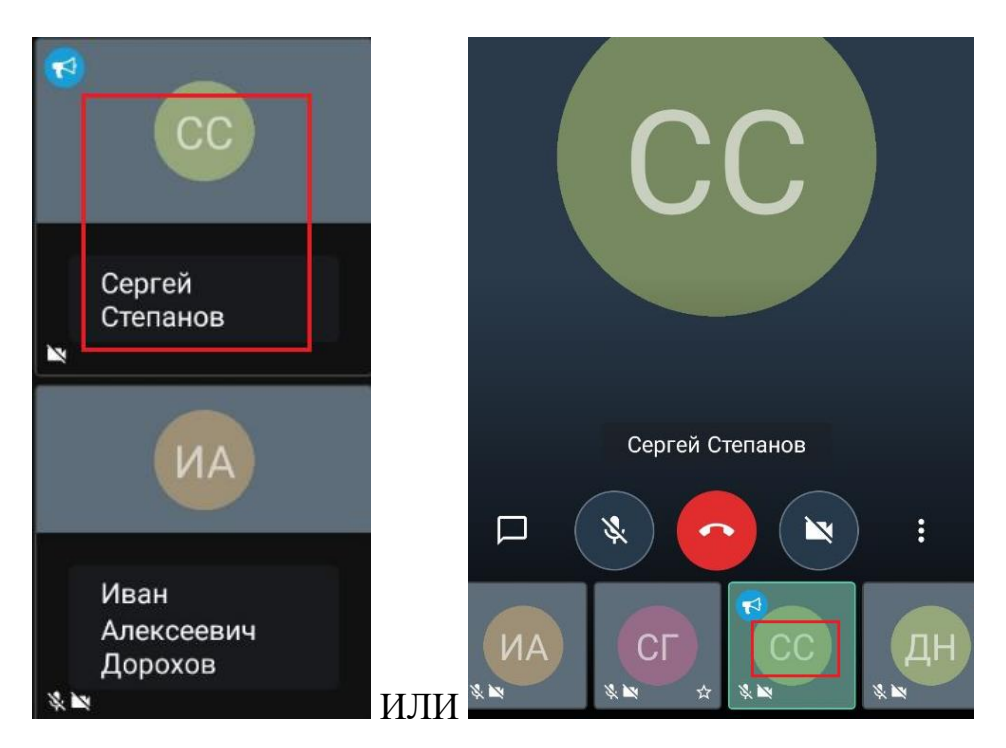

При плохом соединении Вы можете включить режим экономии пропускной способности. Для этого перейдите в меню в нижней части экрана и выберите «Включить режим экономии пропускной способности».

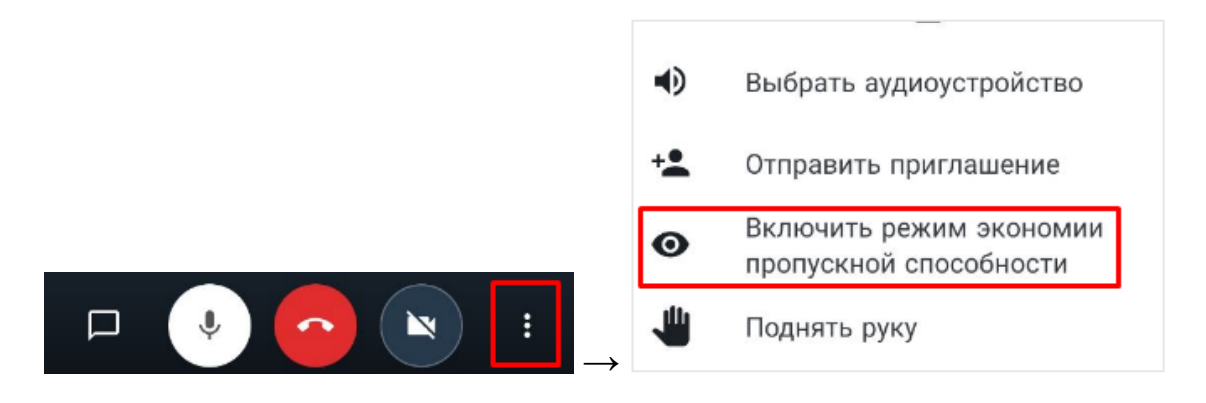

В видеоконференции доступен общий чат. По нажатию в нижнем левом углу на значок чата Вы можете просматривать входящие сообщения, а также отвечать на них и писать новые. Отправка сообщения осуществляется по нажатию на .

Закрыть окно чата можно с помощью в верхнем левом углу экрана.

Выход из видеоконференции осуществляется по кнопке «Выход» в нижней части экрана.

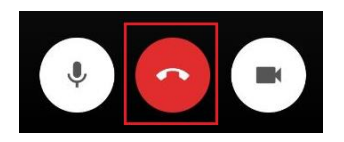

Если Вы больше не собираетесь подключаться к видеоконференции, из которой вышли, и она мешает Вам в списке на главной странице, то Вы можете удалить данную видеоконференцию из списка, потянув за название влево и нажав «Удалить».

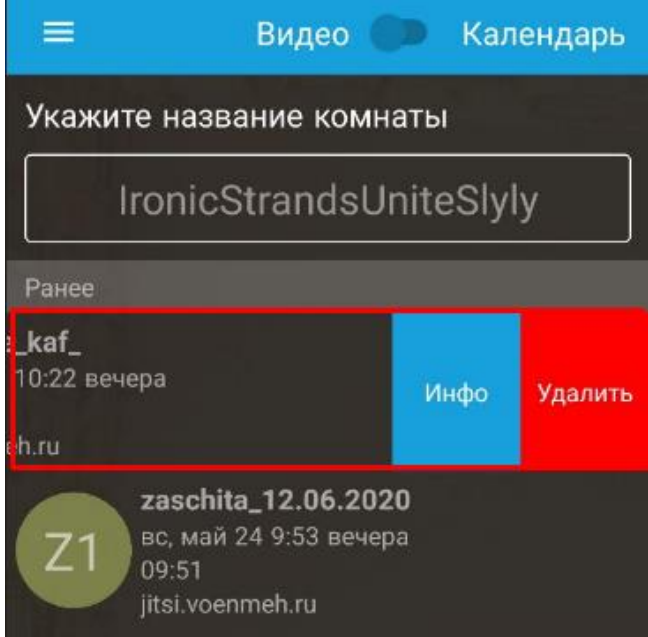